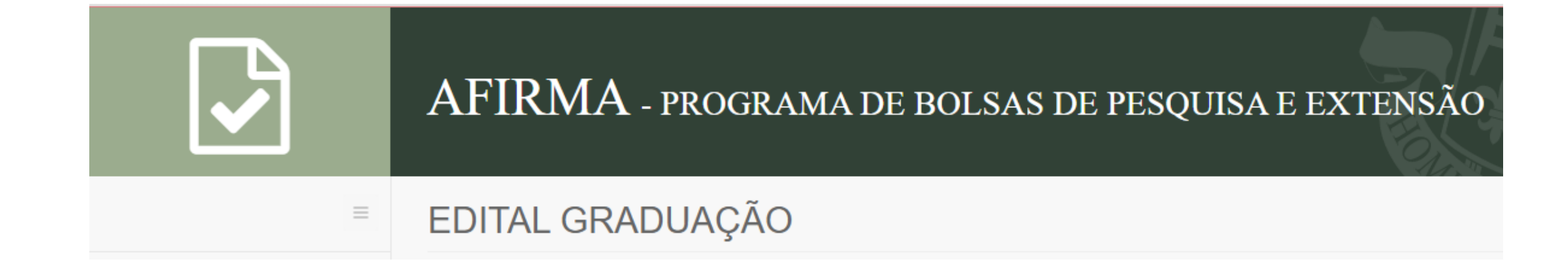

## Tutorial para preenchimento do Sistema Afirma: DOCENTES

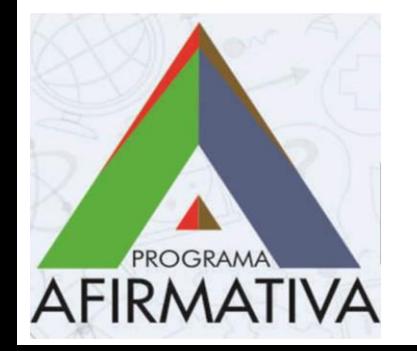

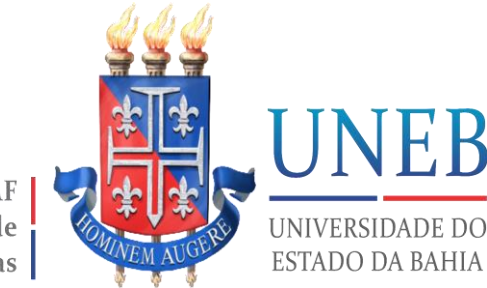

Pró-Reitoria de Ações Afirmativas

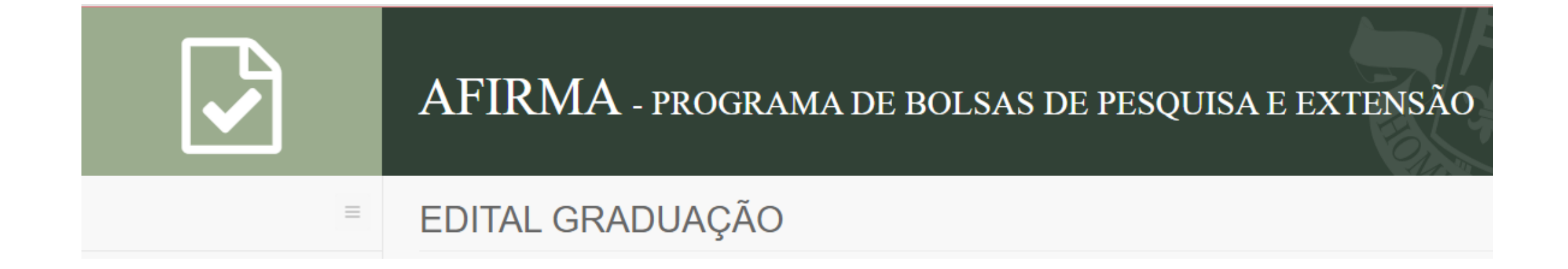

## LOGIN

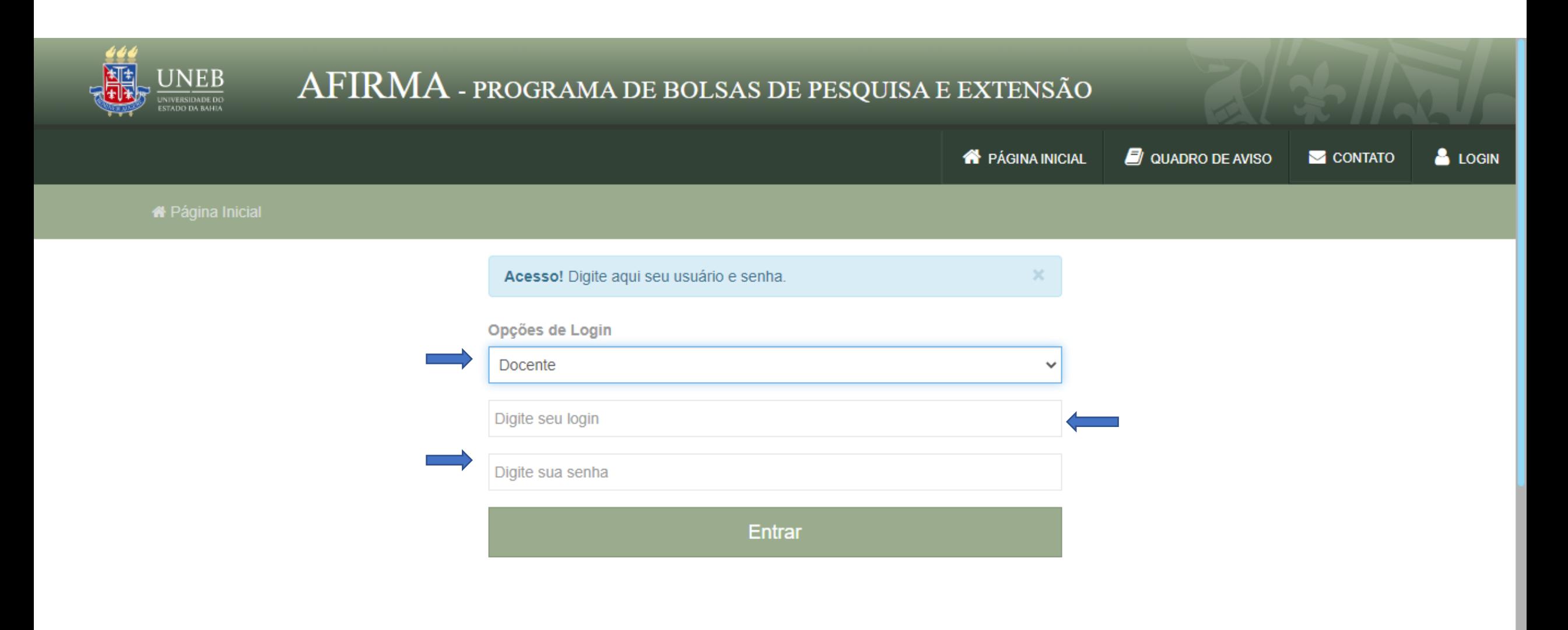

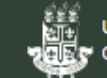

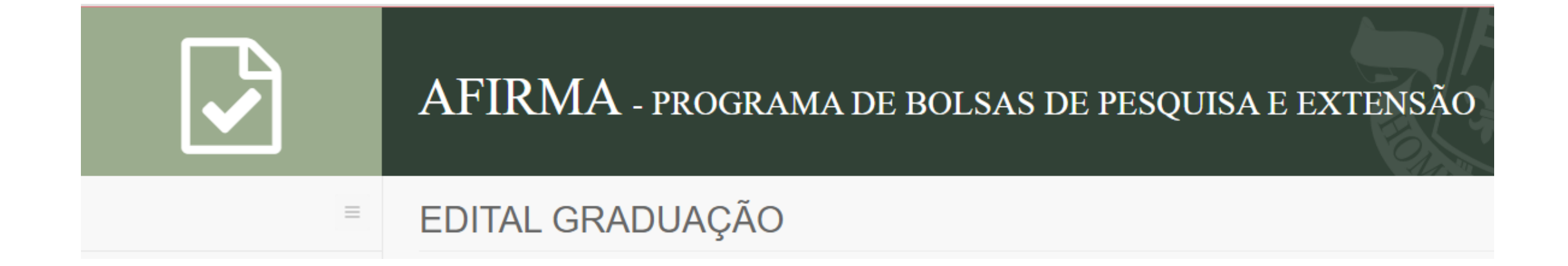

## DADOS PESSOAIS

### AFIRMA - PROGRAMA DE BOLSAS DE PESQUISA E EXTENSÃO

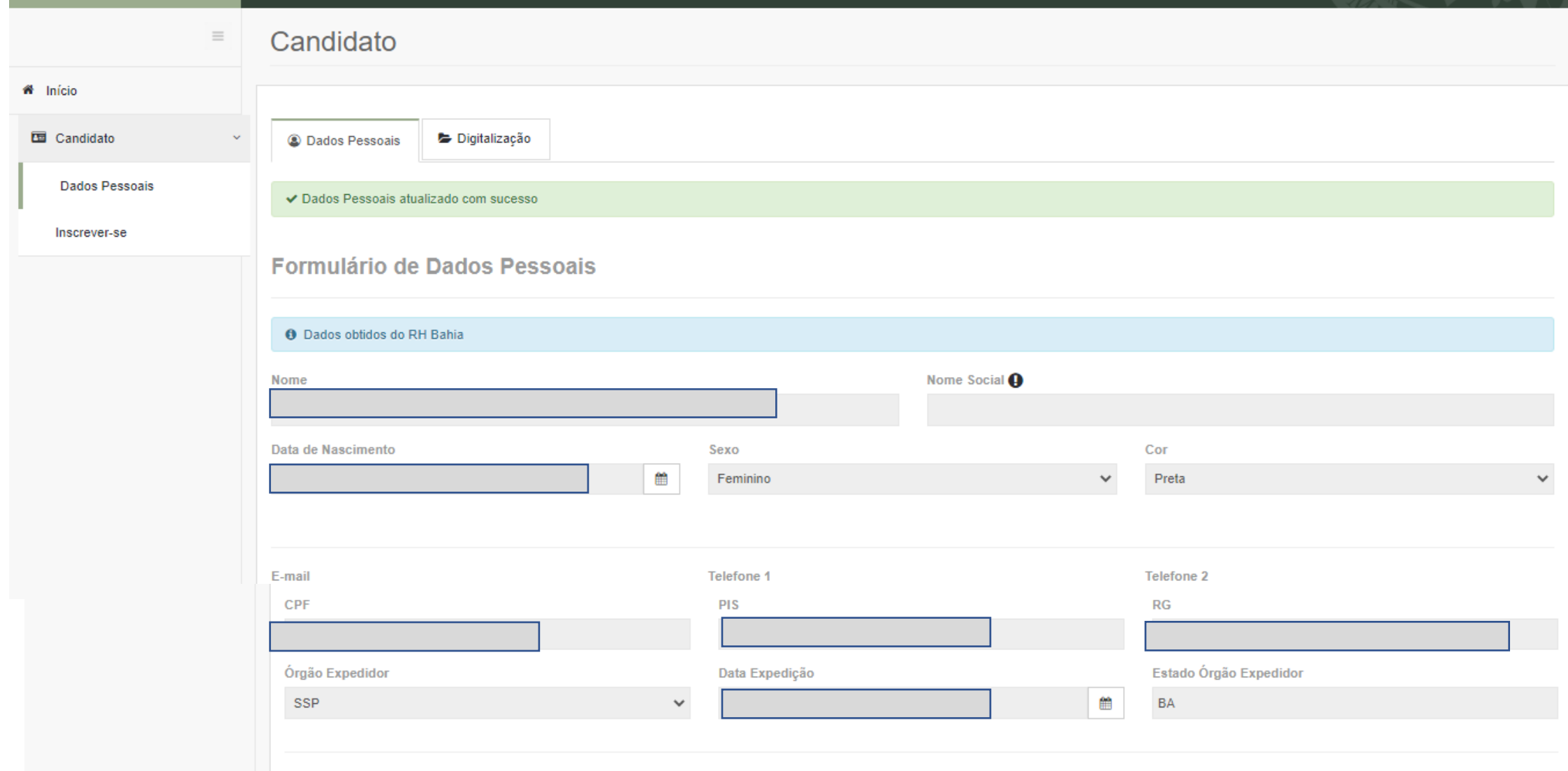

Confira os dados importados do RH Bahia e clique em atualizar. Em caso de inconsistências, entre em contato com a PGDP.

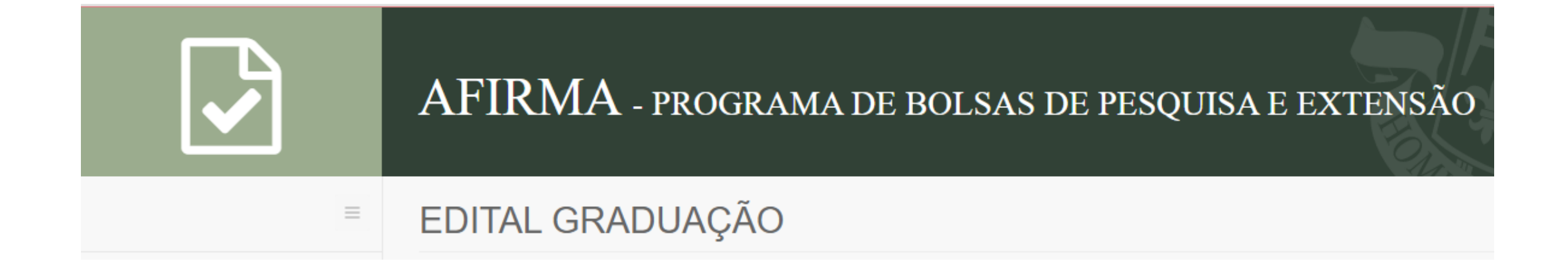

# DIGITALIZAÇÃO

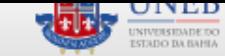

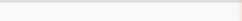

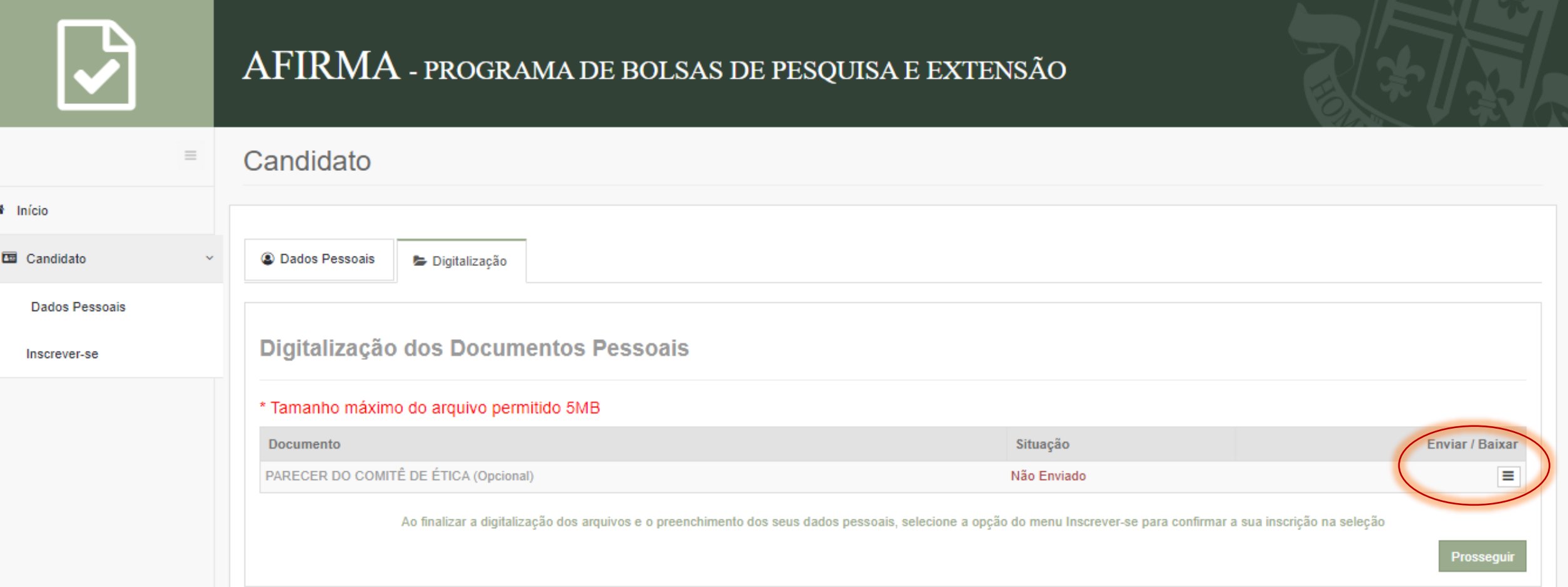

Insira o parecer consubstanciado de aprovação do Projeto emitido por um Comitê de Ética em Pesquisa (CEP), **caso a pesquisa envolva** seres humanos. Não será aceito comprovante de submissão (protocolo de encaminhamento com nº do Certificado de Apresentação para Apreciação Ética – CAAE), bem como parecer do CEP, com o status de "pendente".

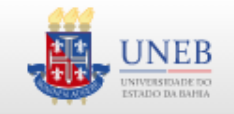

俗

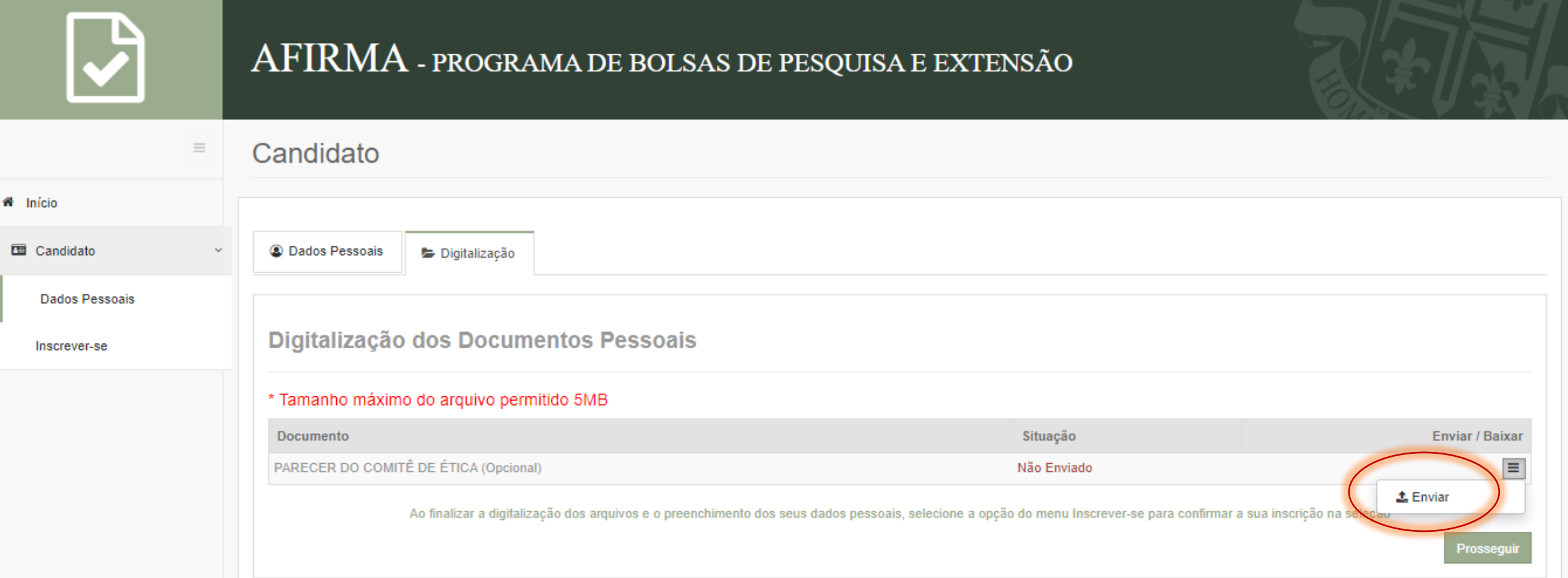

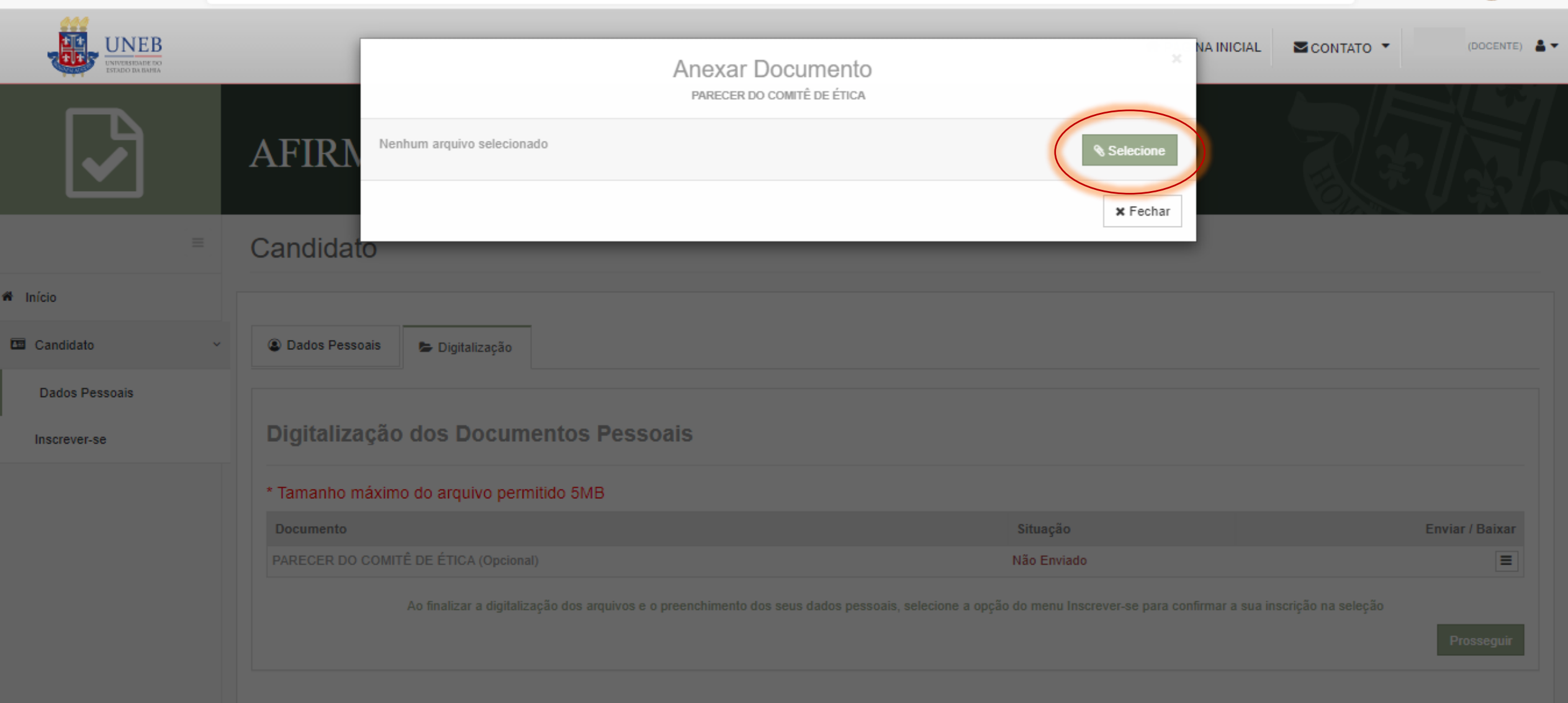

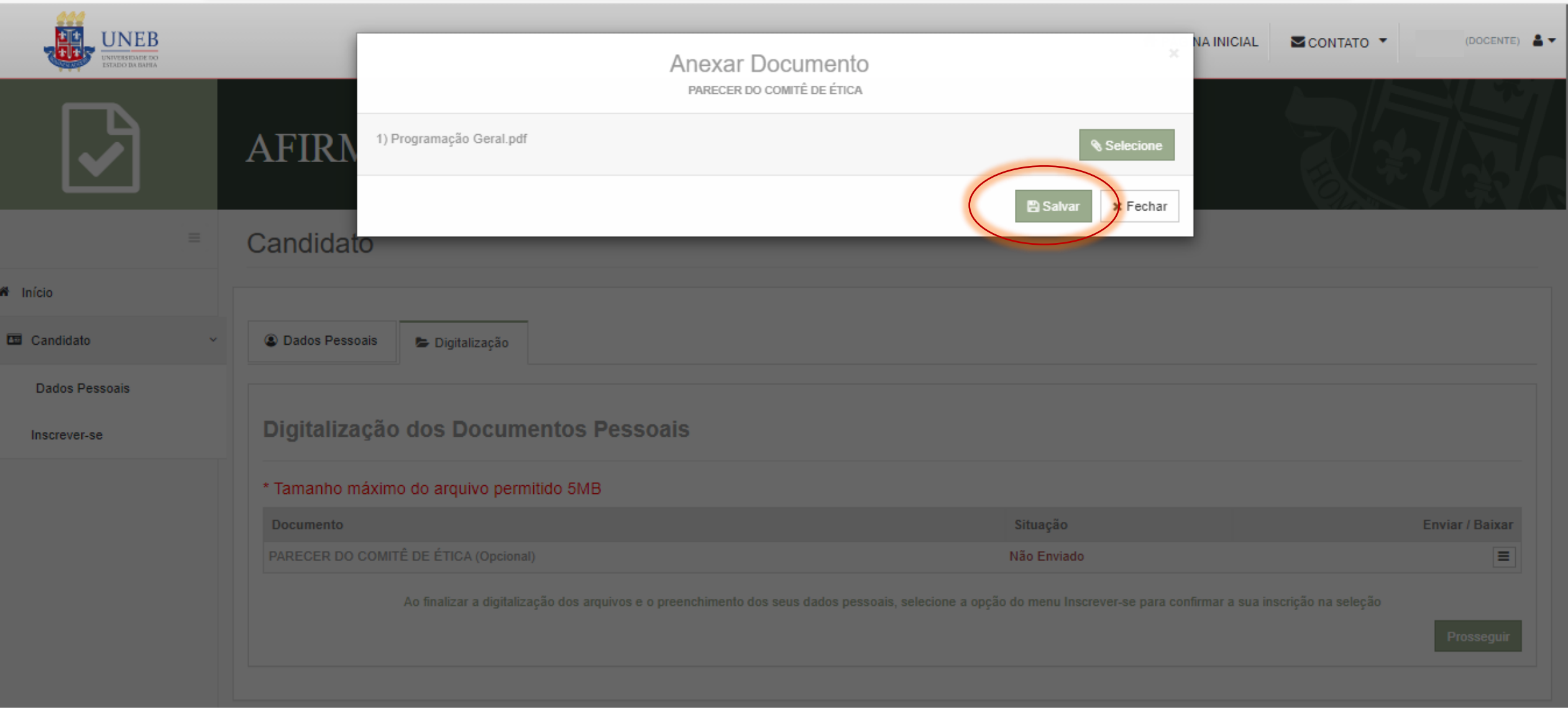

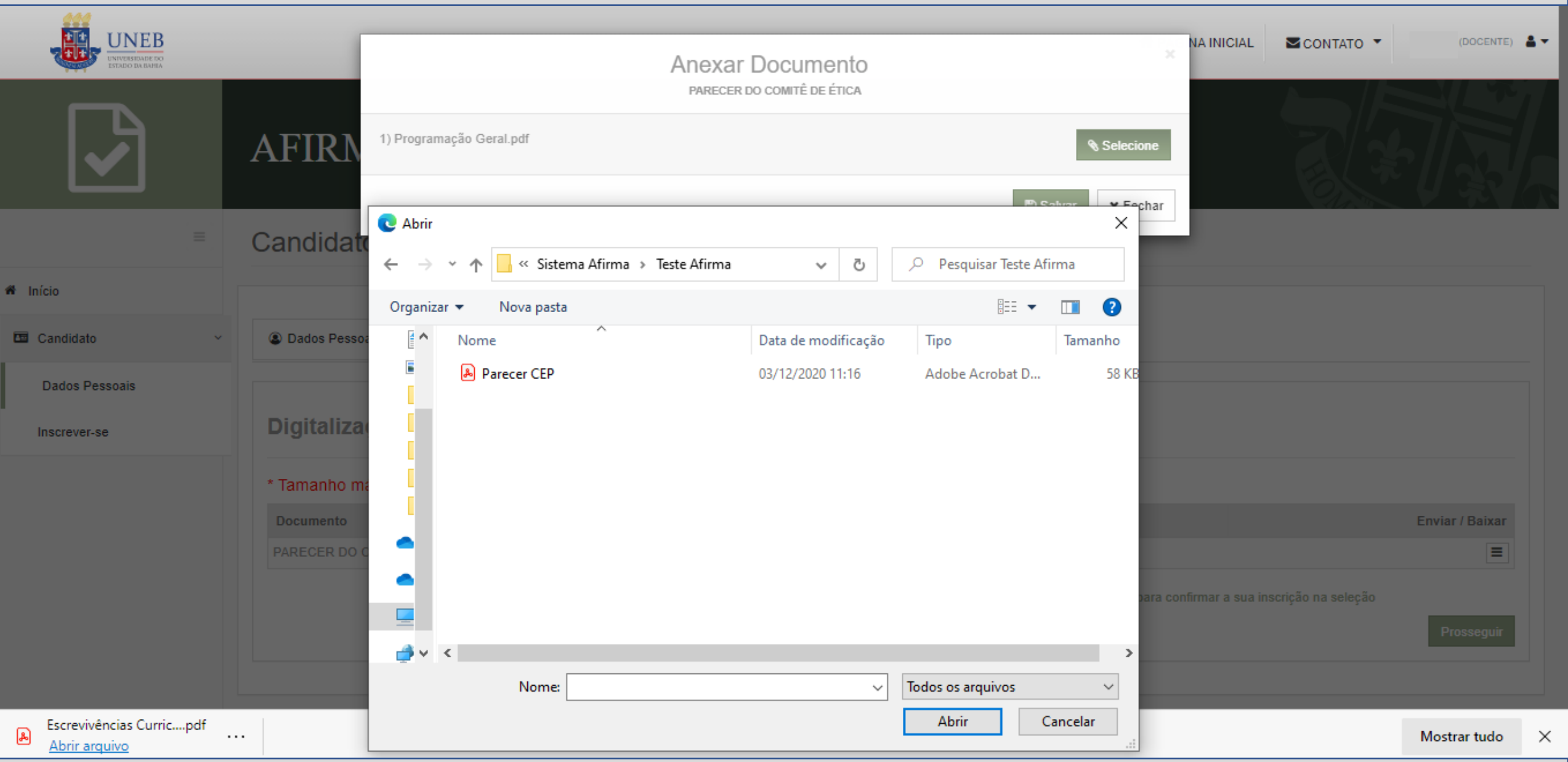

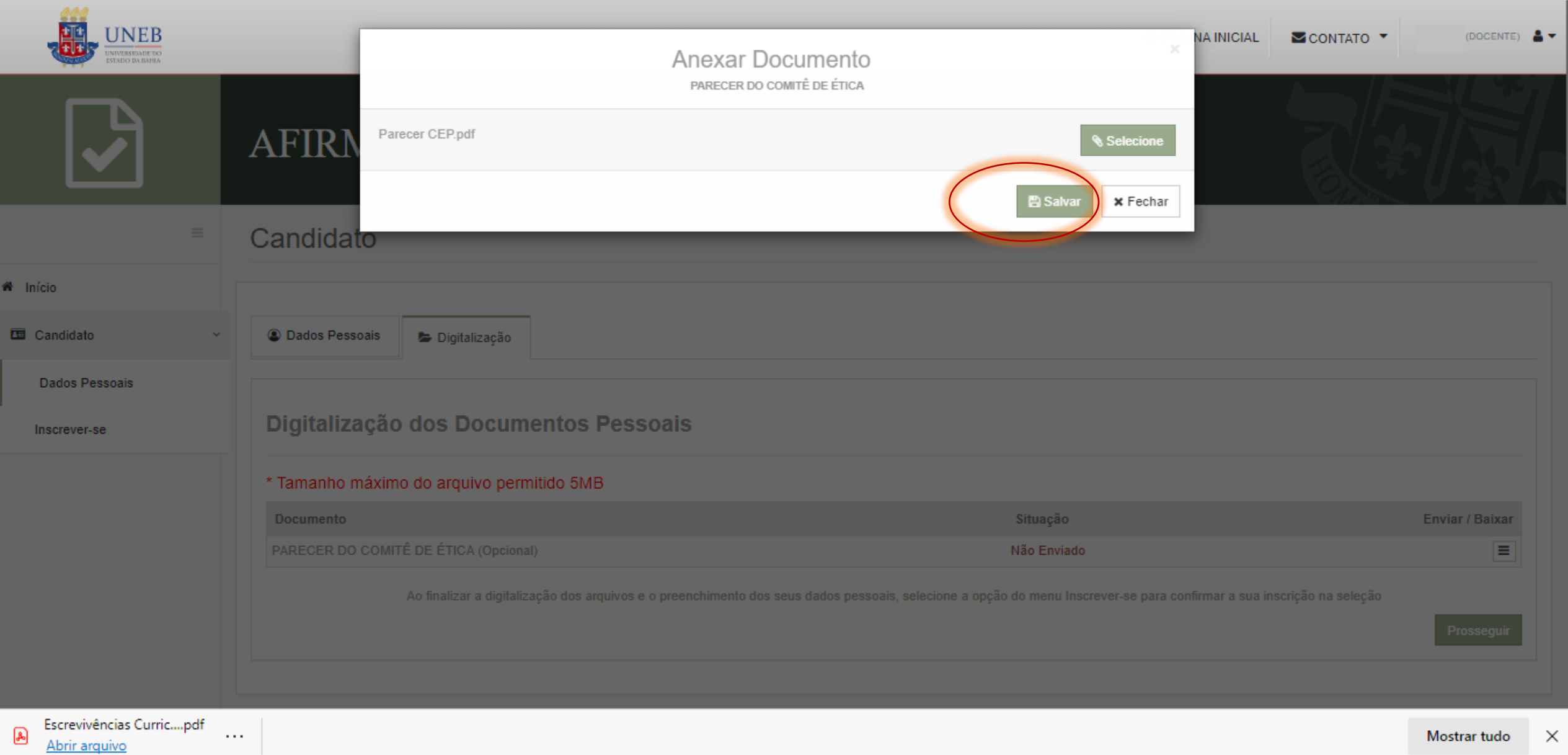

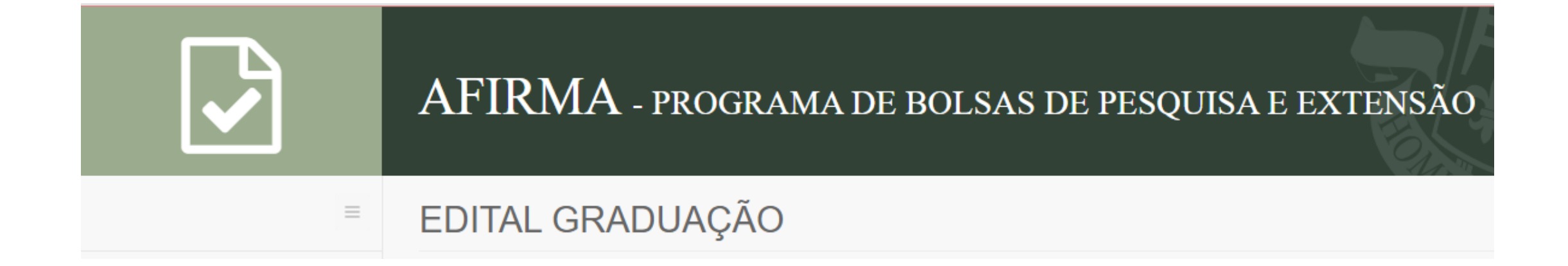

## INSCREVER-SE

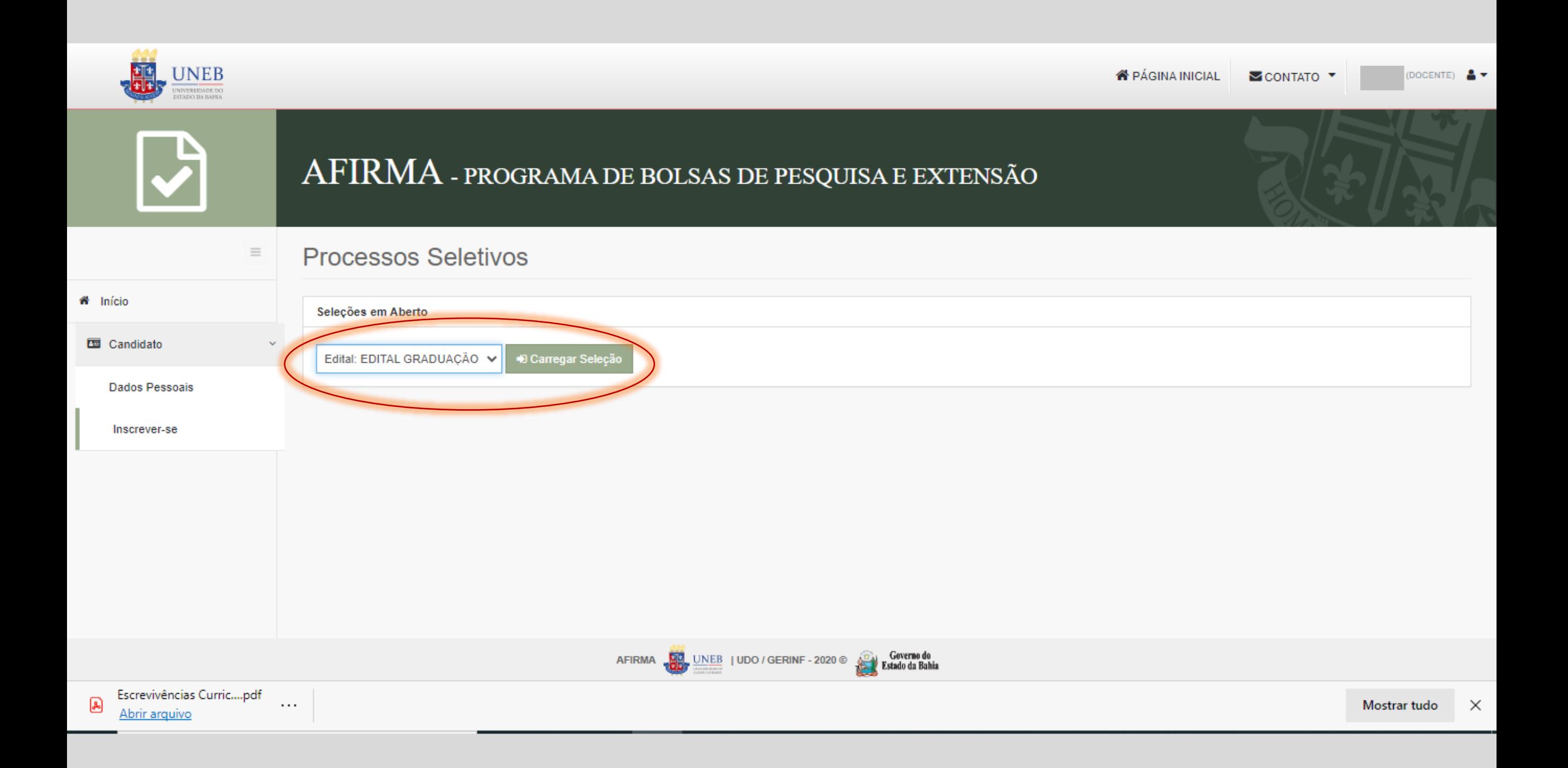

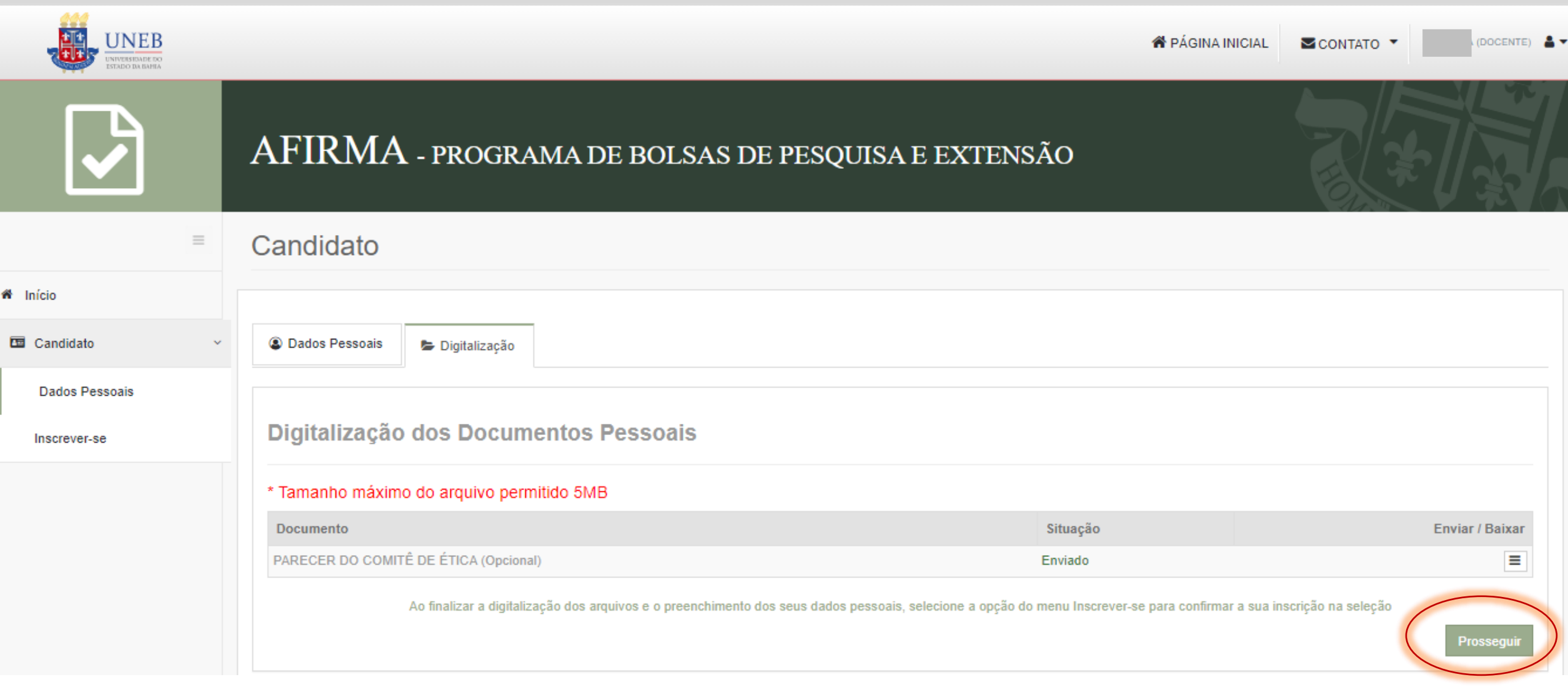

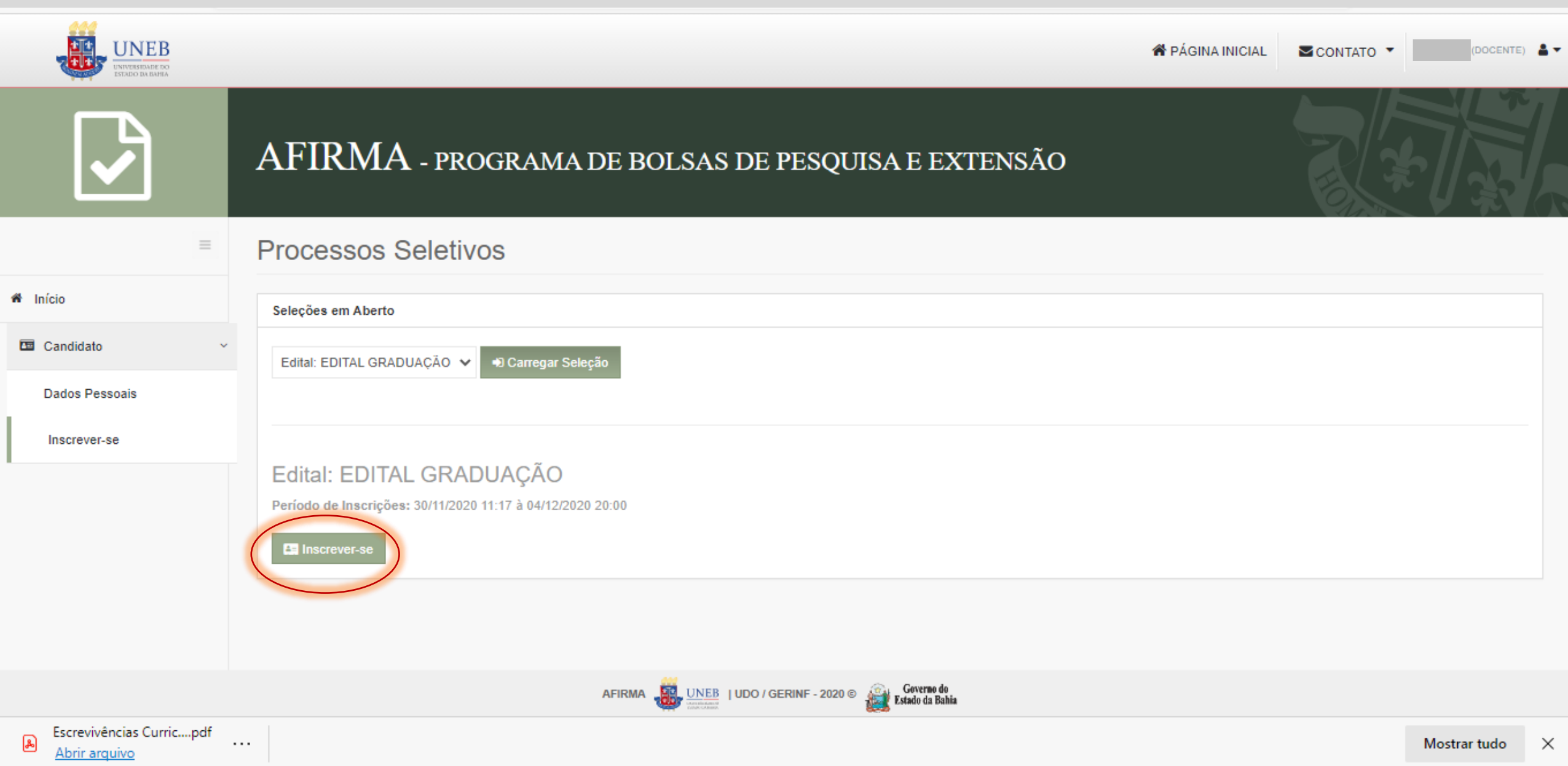

![](_page_16_Picture_0.jpeg)

## PERFIL DOCENTE

Os dados preenchidos são do RH Bahia e não poderão ser alterados no Sistema Afirma. Em caso de inconsistências, entre em contato com a PGDP

![](_page_17_Picture_20.jpeg)

![](_page_18_Picture_0.jpeg)

 $\equiv$ 

### AFIRMA - PROGRAMA DE BOLSAS DE PESQUISA E EXTENSÃO

### EDITAL GRADUAÇÃO

![](_page_18_Picture_16.jpeg)

![](_page_19_Picture_0.jpeg)

## PROJETO

#### Sugerimos que as informações sejam digitadas em um programa de edição de textos e depois coladas no formulário. Não esqueça de salvar!

![](_page_20_Picture_7.jpeg)

![](_page_21_Picture_1.jpeg)

![](_page_22_Picture_0.jpeg)

## CRONOGRAMA

![](_page_23_Picture_1.jpeg)

![](_page_24_Picture_7.jpeg)

![](_page_25_Picture_0.jpeg)

![](_page_25_Picture_17.jpeg)

Ao clicar no símbolo + será possível inserir outras atividades no cronograma. Ao clicar nos três tracinhos da lateral é possível editar a atividade e/ou excluir.

![](_page_26_Picture_0.jpeg)

## SUBPROJETOS

Nesta aba será possível preencher os subprojetos dos/as estudantes. As informações podem ser encaminhadas pelos discentes para os/as orientadores/as por e-mail e só poderão ser preenchidas no Sistema Afirma pelos/as professores/as.

![](_page_27_Picture_7.jpeg)

聋

 $\overline{\textbf{H}^2}$ 

![](_page_28_Picture_1.jpeg)

![](_page_29_Picture_16.jpeg)

 $\ldots$ 

![](_page_30_Picture_0.jpeg)

![](_page_30_Picture_38.jpeg)

Aqui será possível cadastrar o número de subprojetos correspondente a titulação.

Doutores – 3 / Mestres – 2/ Especialistas – 1

No exemplo acima a professora especialista após o cadastro de 1 projeto visualiza a mensagem: "Número máximo de subprojetos alcançado"

## AFIRMA - PROGRAMA DE BOLSAS DE PESQUISA E EXTENSÃO

![](_page_31_Figure_1.jpeg)

Exemplo de inscrição de subprojetos por uma professora doutora. Sub-projetos:

- 1) ccccccccccccccccccccccccccccc
- 2) bbbbbbbbbbbbbbbbbbbbbb
- 3) aaaaaaaaaaaaaaaaaaaaaaa

![](_page_32_Picture_0.jpeg)

## **CRONOGRAMA** DOS SUBPROJETOS

![](_page_33_Picture_1.jpeg)

![](_page_34_Picture_7.jpeg)

Antes de preencher as atividades e período de realização será necessário selecionar o subprojeto a que se refere o cronograma. No exemplo, aparecem três opções de subprojeto.

![](_page_35_Picture_1.jpeg)

![](_page_36_Picture_0.jpeg)

<sup>6</sup> Início

#### AFIRMA - PROGRAMA DE BOLSAS DE PESQUISA E EXTENSÃO EDITAL GRADUAÇÃO  $\equiv$ ← Voltar para Seleções em Aberto Candidato **i≡** Subprojetos **创 Cronograma dos Subprojetos** & Estudante Submeter para Anuência 回 Perfil Projeto ttl Cronograma Digitalização Lista de Cronograma dos Subprojetos ÷ **SUBPROJETO ATIVIDADE MÊS INICIAL MÊS FINAL** Ξ Levantamento em repositórios institucionais. 04/2021 05/2021  $\equiv$ Selecionar os artigos levantados para leitura. 04/2021 05/2021 Leituras e discussões de textos Ξ 05/2021 12/2021 Exibindo 3 de 3 encontrados AFIRMA **DEP** UNEB | UDO / GERINF - 2020 **Care Coverno do**

Exemplo de cronograma de único candidato a bolsa – Professora Especialista

![](_page_37_Picture_10.jpeg)

CENT

### Exemplo de cronograma com três candidatos/a a bolsa – Professora Doutora

![](_page_38_Picture_0.jpeg)

## CADASTRO DOS/AS **ESTUDANTES**

![](_page_39_Picture_3.jpeg)

![](_page_40_Picture_3.jpeg)

![](_page_41_Picture_10.jpeg)

Caso o número de matrícula não seja de um/a estudante que ingressou na UNEB através do Sistema de Cotas, o sistema não permitirá a continuidade do cadastro. Apenas estudantes cotistas podem concorrer ao Edital Afirmativa.

Cadastrar Estudante

A Nos campos que estão desabilitados, os dados são obtidos do SAGRES

A Atenção o serviço de consulta ao CNPq está indisponível neste momento, isto não impede de continuar a submissão.

![](_page_42_Picture_109.jpeg)

Os dados dos estudantes já preenchidos foram exportados do Sistema Sagres e não poderão ser alterados no Sistema Afirma.

UF

Selecione o subprojeto que corresponde ao estudante que está cadastrado neste momento.

Órgão Expedidor UF Órgão Expedidor bedição Departamento fone Curso Semestre que Está Cursando **HISTÓRIA** 6 Subprojeto \* Nome Social Selecione  $\checkmark$ Gênero\* Selecione

Recomendamos que os/as professores/as entrem em contato com os/as estudantes para o preenchimento dos seguintes dados: Nome social (se houver); Gênero; Nº do PIS.

![](_page_42_Picture_8.jpeg)

### EDITAL GRADUAÇÃO

← Voltar para Seleções em Aberto

 $\equiv$ 

![](_page_43_Picture_21.jpeg)

Exemplo de inscrição com um candidato/a.

**备** Início

**国** Candidato

![](_page_44_Picture_0.jpeg)

 $\equiv$ 

Ć

### AFIRMA - PROGRAMA DE BOLSAS DE PESQUISA E EXTENSÃO

### EDITAL GRADUAÇÃO

![](_page_44_Picture_25.jpeg)

**国** Candidato

← Voltar para Seleções em Aberto

![](_page_44_Picture_26.jpeg)

Exemplo de inscrição com três candidatos/as.

![](_page_45_Picture_0.jpeg)

# DIGITALIZAÇÃO DE DOCUMENTOS DA SELEÇÃO

![](_page_46_Picture_12.jpeg)

www.afirma.uneb.br/realizarInscricao/realizarInscricao/1#doc-selecao

AFIRMA **DEL UNEB** | UDO / GERINF - 2020 **Carry Second** Bahia

![](_page_46_Picture_3.jpeg)

### AFIRMA - PROGRAMA DE BOLSAS DE PESQUISA E EXTENSÃO

### EDITAL 064/2020

#### ← Voltar para Seleções em Aberto

![](_page_47_Picture_52.jpeg)

#### Lattes – inserir currículo do/a docente proponente;

Declaração de disponibilidade – Reunir as declarações de disponibilidade de todos/as os estudantes no word, salvar como documento único em PDF e anexar.

Declaração de vínculo empregatício - Reunir as declarações de vínculo de todos/as os estudantes no word, salvar como documento único em PDF e anexar.

![](_page_48_Picture_1.jpeg)

![](_page_49_Picture_0.jpeg)

U

丄

 $\circ$ 

耳i

へ知ゆ

![](_page_50_Picture_0.jpeg)

# SUBMETER PARA ANUÊNCIA DO/A ESTUDANTE

![](_page_51_Picture_0.jpeg)

### EDITAL GRADUAÇÃO

← Voltar para Seleções em Aberto

**备** Início

**国** Candidato

 $\mathbf{C}$ 

 $\equiv$ 

Ċ

![](_page_51_Picture_26.jpeg)

#### AFIRMA - PROGRAMA DE BOLSAS DE PESQUISA E EXTENSÃO EDITAL GRADUAÇÃO  $\equiv$ **备** Início ← Voltar para Seleções em Aberto Candidato 層 ₹ 回 Perfil Cronograma dos Subprojetos  $\mathbf{Z}$  Projeto ttl Cronograma **IE** Subprojetos & Estudante  $\overline{\mathbf{v}}$ Submeter para Anuência Após a confirmação da submissão para anuência, somente será possível realizar alteração caso o estudante informar que não deseja participar ou solicitar ajuste no subprojeto. √ Formalizo, assim, o meu pedido de submissão para anuência no processo de seleção do EDITAL GRADUAÇÃO, ciente de estar em acordo com o gxposto no Edital e assumindo total responsabilidade quanto à ausência de documentos, informações não prestadas ou o nãorimento do indicado no mesmo. **En Inscrever**

**SCONTATO** 

Submeter para Anuência

 $\left\langle \right\rangle$ 

Após a confirmação da submissão para anuência, somente será possível realizar alteração caso o estudante informar que não deseja participar ou solicitar ajuste no subprojeto.

Prezado(a) professor(a), a sua inscrição foi iniciada com sucesso. Agora será aguardado o acesso do(s) estudantes ao sistema para dar anuência no(s) subprojeto(s).

√ Formalizo, assim, o meu pedido de submissão para anuência no processo de seleção do EDITAL GRADUAÇÃO, ciente de estar em acordo com o exposto no Edital e assumindo total responsabilidade quanto à ausência de documentos, informações não prestadas ou o nãocumprimento do indicado no mesmo.

A Imprimir Inscrição

Inscrição de número 100001 iniciada em 03/12/2020 14:23

![](_page_54_Picture_0.jpeg)

# ACOMPANHAR ANUÊNCIA DO/A ESTUDANTE

![](_page_55_Picture_0.jpeg)

 $\equiv$ 

### AFIRMA - PROGRAMA DE BOLSAS DE PESQUISA E EXTENSÃO

#### Acompanhar Anuência

![](_page_55_Picture_17.jpeg)

![](_page_55_Picture_4.jpeg)

![](_page_56_Picture_0.jpeg)

No exemplo acima a primeira estudante deu anuência. Inscrição submetida. No segundo caso alguns ajustes foram solicitados. Veja como proceder no próximo slide.

![](_page_57_Picture_0.jpeg)

 $\equiv$ 

 $\checkmark$ 

### AFIRMA - PROGRAMA DE BOLSAS DE PESQUISA E EXTENSÃO

#### Acompanhar Anuência

![](_page_57_Picture_40.jpeg)

**EE** Candidato

Dados Pessoais

Inscrever-se

Acompanhar Anuência de Subprojetos

Seleções Inscritas

#### Lista de Subprojetos

Caso o estudante solicite ajuste ou informe que não deseja participar, você terá até dois dias de tolerância após o término das inscrições para atualizar o subprojeto.

![](_page_57_Picture_41.jpeg)

![](_page_58_Picture_7.jpeg)

Aqui você pode fazer todos os ajustes no texto do subprojeto.

![](_page_59_Picture_0.jpeg)

 $\equiv$ 

### AFIRMA - PROGRAMA DE BOLSAS DE PESQUISA E EXTENSÃO

#### Acompanhar Anuência

![](_page_59_Picture_17.jpeg)

#### Após a realização dos ajustes o subprojeto será enviado novamente para anuência do/a estudante.

![](_page_60_Picture_0.jpeg)

### AFIRMA - PROGRAMA DE BOLSAS DE PESQUISA E EXTENSÃO

### Acompanhar Anuência

![](_page_60_Picture_23.jpeg)

Tela após anuência dos/as estudantes.

 $\equiv$ 

![](_page_61_Figure_0.jpeg)

## INSCRIÇÃO ENVIADA! AGUARDE A DIVULGAÇÃO DOS RESULTADOS.